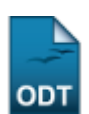

# **Alterar/Remover Banca de Defesa**

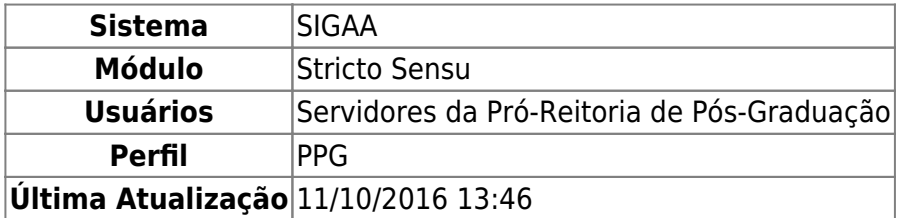

Esta funcionalidade permite ao usuário a alteração e/ou remoção da banca de defesa.

Para alterar ou remover banca de defesa, acesse o SIGAA → Módulos → Stricto Sensu → Alunos → Outras Operações → Alterar/Remover Banca de Defesa.

O sistema exibirá a seguinte página:

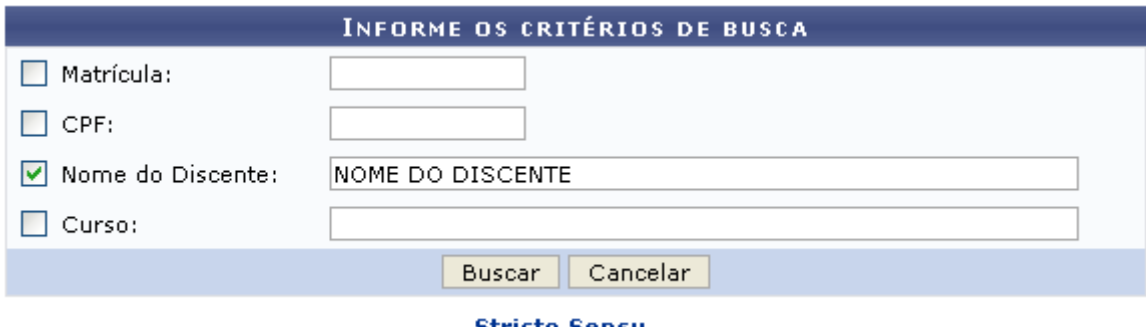

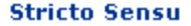

Para retornar à página inicial do módulo, clique no link stricto Sensu. Esta opção é válida sempre que a função estiver disponível.

O usuário deverá informar um ou mais dos itens abaixo para realizar a busca:

- Matrícula: Informe o número de matrícula do discente procurado;
- CPF: Corresponde ao número do Cadastro de Pessoa Física do discente;
- Nome do Discente: Referente ao nome do aluno;
- Curso: Informe o curso que o aluno frequenta.

Caso deseje desistir da operação, clique em *Cancelar*. Aparecerá, então, uma caixa de diálogo para que seja validada a decisão (Isso se repetirá todas as vezes em que esse comando for acionado).

Para dar continuidade, exemplificaremos com o Nome do Discente. Ao clicar em *Buscar*, aparecerá a seguinte tela com os discentes encontrados:

update: 2016/10/11 13:46 suporte:manuais:sigaa:stricto\_sensu:alunos:outras\_operacoes:alterar\_remover\_banca\_de\_defesa https://docs.info.ufm.br/doku.php?id=suporte:manuais:sigaa:stricto\_sensu:alunos:outras\_operacoes:alterar\_remover\_banca\_de\_defesa

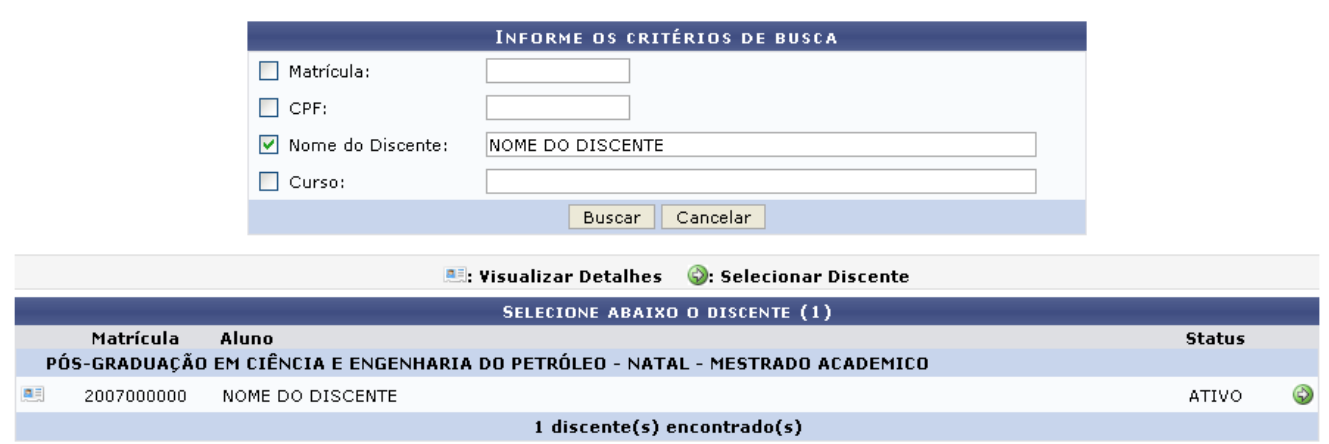

Paravisualizar detalhes, clique em **.** A tela abaixo será mostrada:

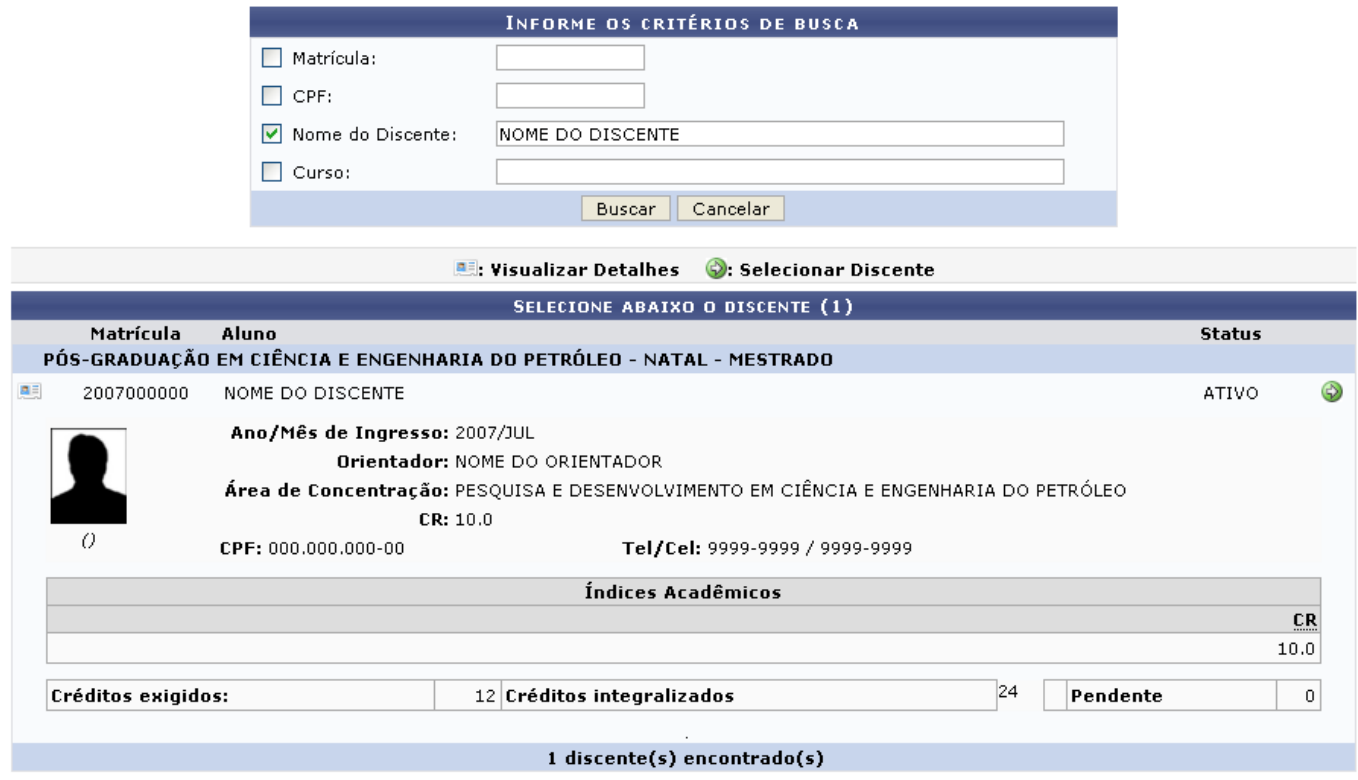

Para selecionar o discente, clique em  $\bullet$ . O sistema emitirá a tela:

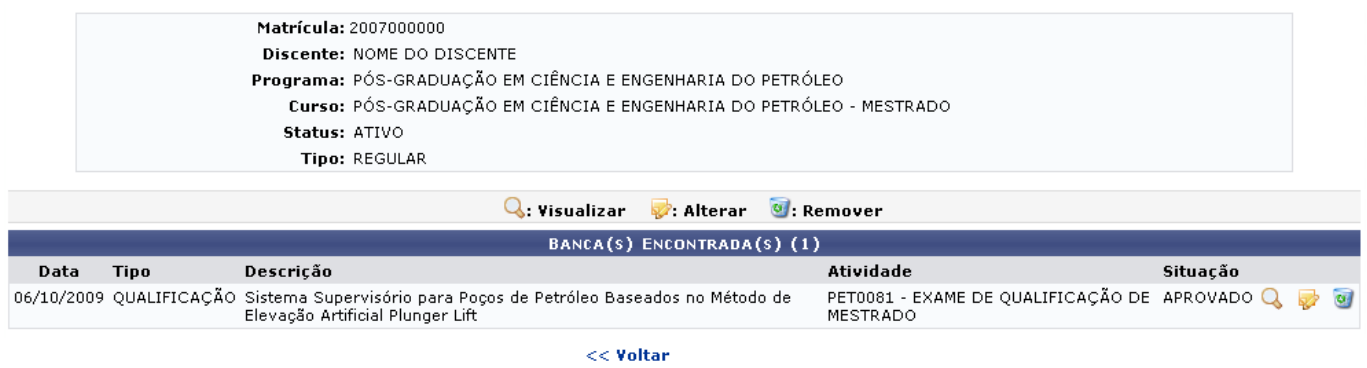

Clique em *Voltar* para retornar à tela anterior e realizar a busca por outro discente.

A partir desta tela o sistema oferecerá as opções de Visualizar dados da defesa, Alterar dados da banca e Remover banca. O usuário poderá utilizá-las da seguinte forma:

## **Visualizar**

Para visualizar os Dados da Defesa, clique em Q. A tela será carregada:

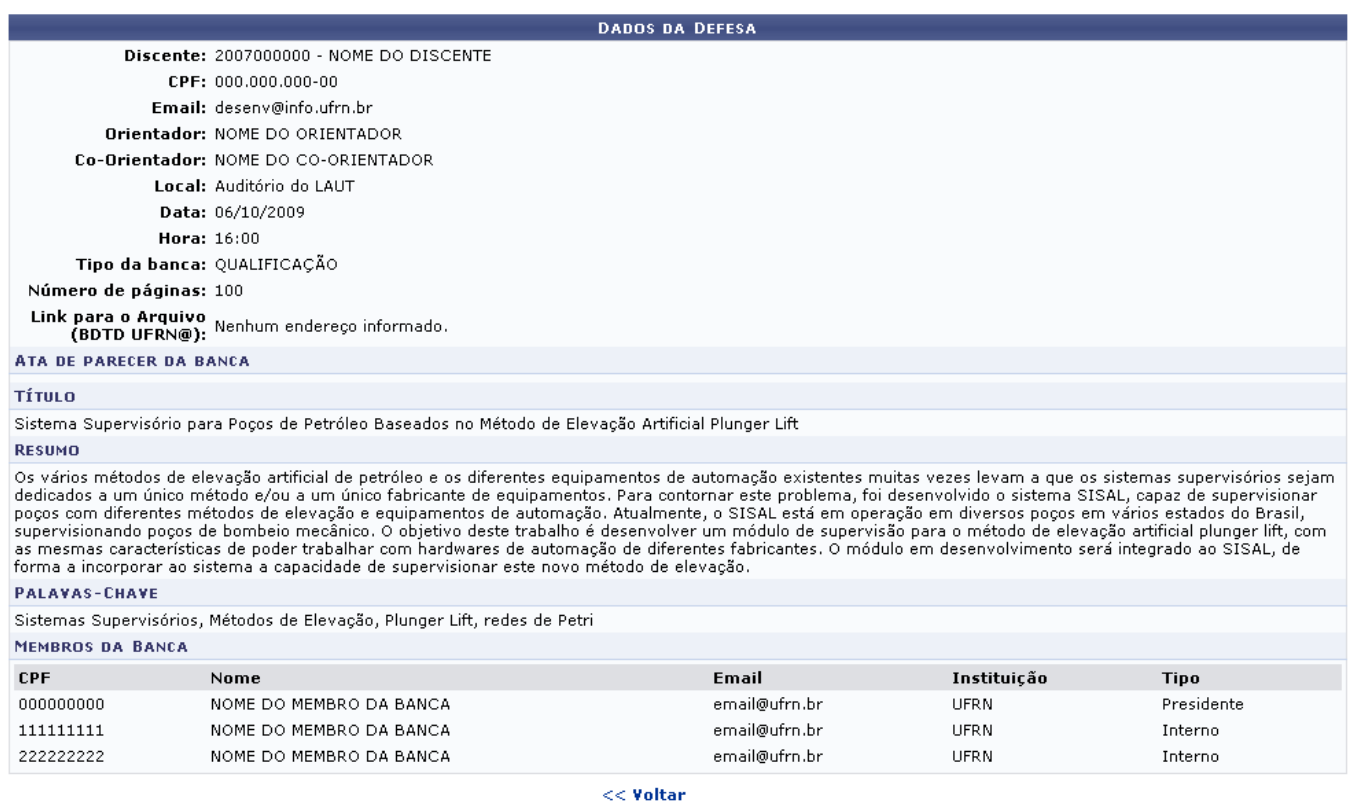

Para retornar à tela anterior, clique em *Voltar*. Esta função será válida em todas as telas que a apresentar.

### **Alterar**

Para alterar os Dados da Banca de defesa, clique em  $\overline{\bullet}$ . O sistema exibirá a tela seguinte:

Last update: 2016/10/11 13:46 suporte:manuais:sigaa:stricto\_sensu:alunos:outras\_operacoes:alterar\_remover\_banca\_de\_defesa https://docs.info.ufm.br/doku.php?id=suporte:manuais:sigaa:stricto\_sensu:alunos:outras\_operacoes:alterar\_remover\_banca\_de\_defesa

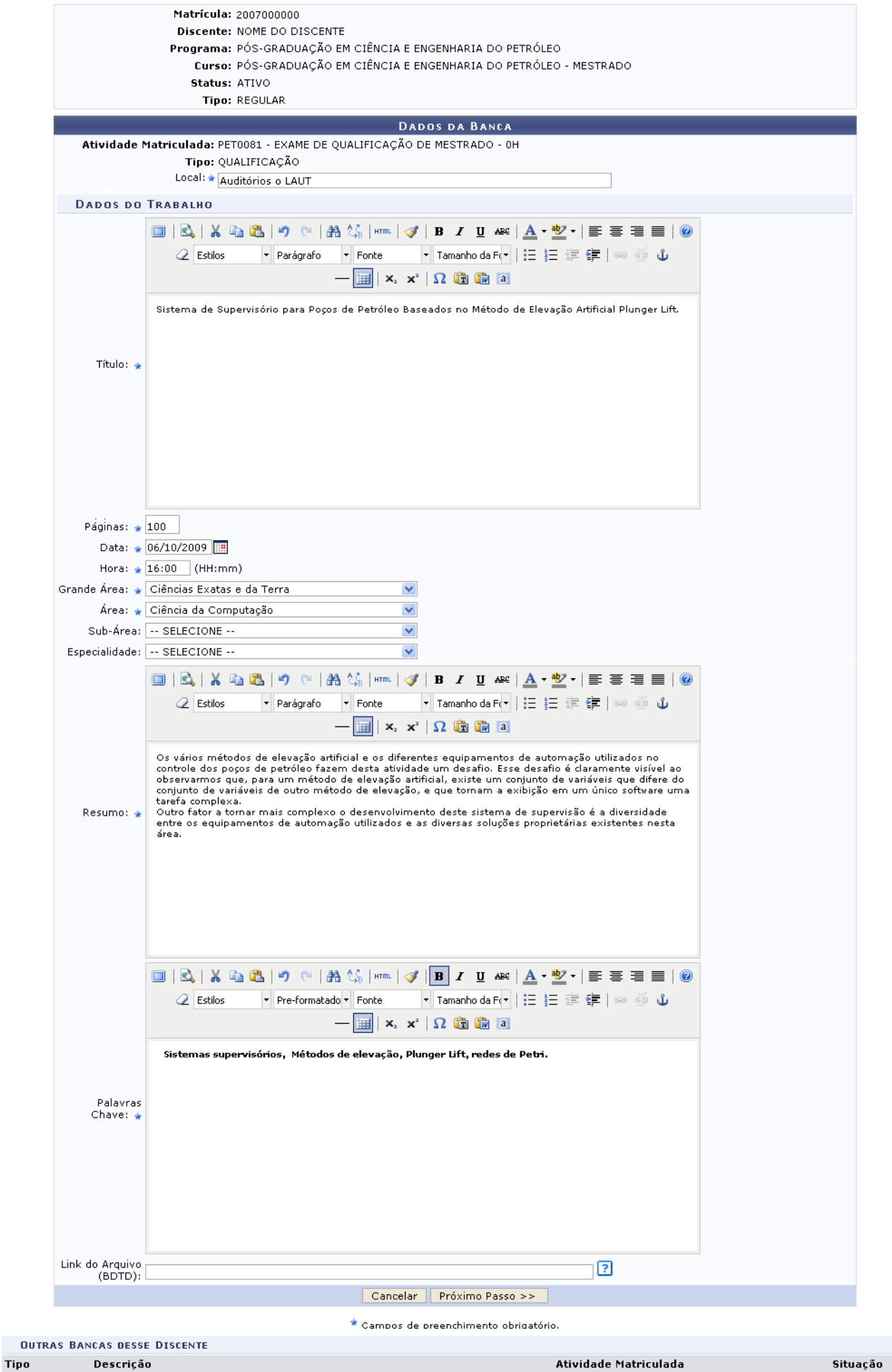

QUALIFICAÇÃO Sistema Supervisório para Poços de Petróleo Baseados no Método de Elevação Artificial PET0081 - EXAME DE QUALIFICAÇÃO DE<br>MESTRADO - 0h APROVADO Nesta tela, o usuário poderá alterar os seguintes dados:

- Local: Modifique o local de defesa do trabalho;
- Título: Altere o título do trabalho;
- Páginas: A quantidade de páginas do trabalho;
- Data; Informe a data de defesa do trabalho, para isso digite a data escolhida ou utilize o calendário clicando no ícone  $\mathbb{H}$ :
- Hora: Forneça a hora da defesa do trabalho;
- Grande Área: Corresponde a Grande área do trabalho a ser defendido;
- Área: Referente à Área do trabalho a ser defendido;
- Sub-área: Altere a sub-área do trabalho;
- Especialidade: Escolha uma especialidade entre as opções oferecidas;
- Resumo: Altere o resumo do trabalho;
- Palavras-chave: Informe as palavras-chaves que se referem ao trabalho.

Faça as alterações desejadas e clique em *Próximo Passo*. A tela para que sejam informados os Membros da Banca será exibida.

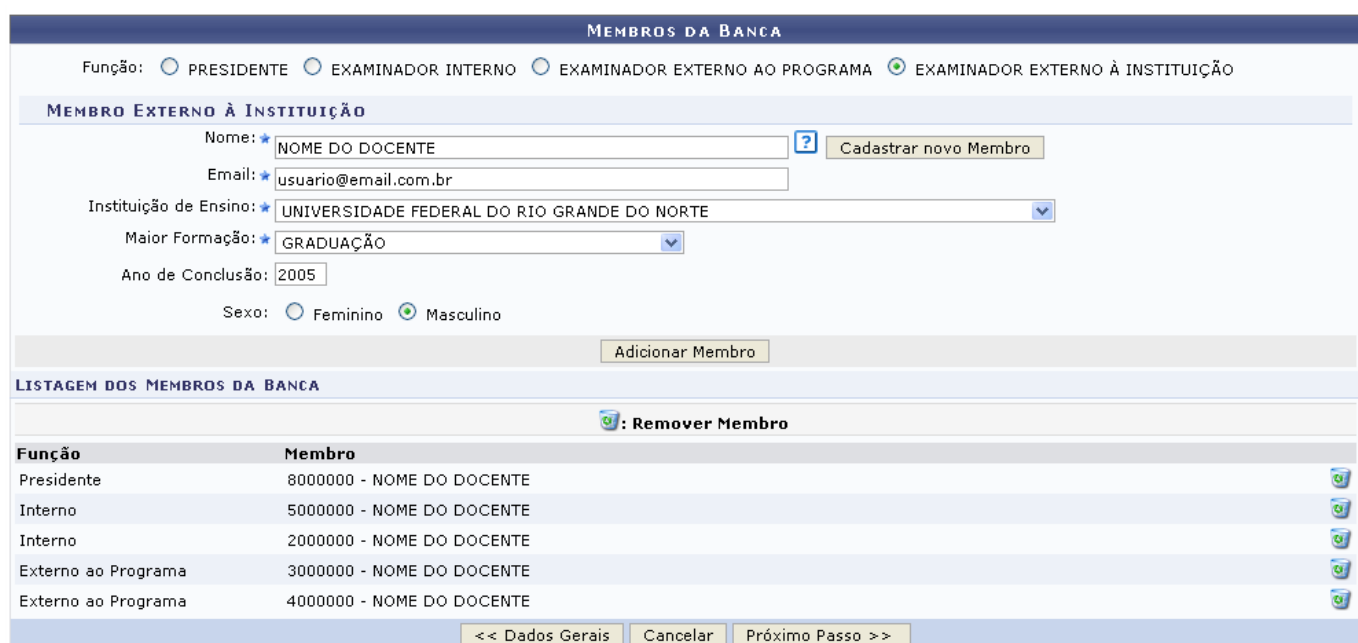

\* Campos de preenchimento obrigatório.

Como no exemplo acima, os critérios a seguir podem ser alterados:

- Nome: Selecione o nome do docente na listagem oferecida pelo sistema;
- Email: Informe o email do membro da banca;
- Instituição de Ensino: Forneça a Instituição de ensino do membro da banca;
- Maior Formação: Corresponde à formação do membro da banca;
- Ano de Conclusão: Ano de conclusão do membro da banca;
- Sexo: Marque nas opções Feminino ou Masculino.

Nesta tela, serão exibida a listam dos membros da banca. O usuário poderá alterar a Função do membro da banca, sendo estas: Presidente, Examinador Interno, Examinador Externo ao Programa ou Examinador Externo à Instituição. Informe, também, o Docente do Programa.

Se optar por um docente que não foi apresentado na listagem oferecida pelo sistema, clique em

*Cadastrar Novo Membro*. Nesse caso, será necessário informar, além dos critérios citados acima, a Nacionalidade e o CPF do docente.

Caso seja escolhida a função Presidente ou Examinador Interno, o usuário deverá informar o Docente do Programa entre as opções oferecidas pelo sistema.

Se a Função escolhida for Examinador Externo ao Programa, será solicitado o Docente da UFRN, podendo este ser Todos da UFRN, Somente da Minha Unidade e Somente Externos.

O usuário poderá retornar à tela dos dados gerais da banca, clicando em *Dados Gerais*.

Após informados os critérios, clique em *Adicionar Membro*. O docente será incluído à listagem dos membros da banca.

O membro da banca poderá ser removido, clicando-se no ícone [.](https://docs.info.ufrn.br/lib/exe/detail.php?id=suporte%3Amanuais%3Asigaa%3Astricto_sensu%3Aalunos%3Aoutras_operacoes%3Aalterar_remover_banca_de_defesa&media=suporte:manuais:sigaa:stricto_sensu:alunos:outras_operacoes:lixeira.png).. Clique em OK na caixa de diálogo apresentada pelo sistema para confirmar a operação:

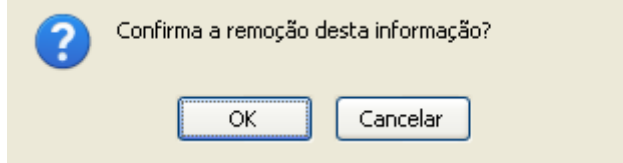

O usuário poderá retornar à tela dos dados gerais da banca, clicando em *Dados Gerais*. Clique em *Próximo Passo* para prosseguir alterando a banca. A página será carregada:

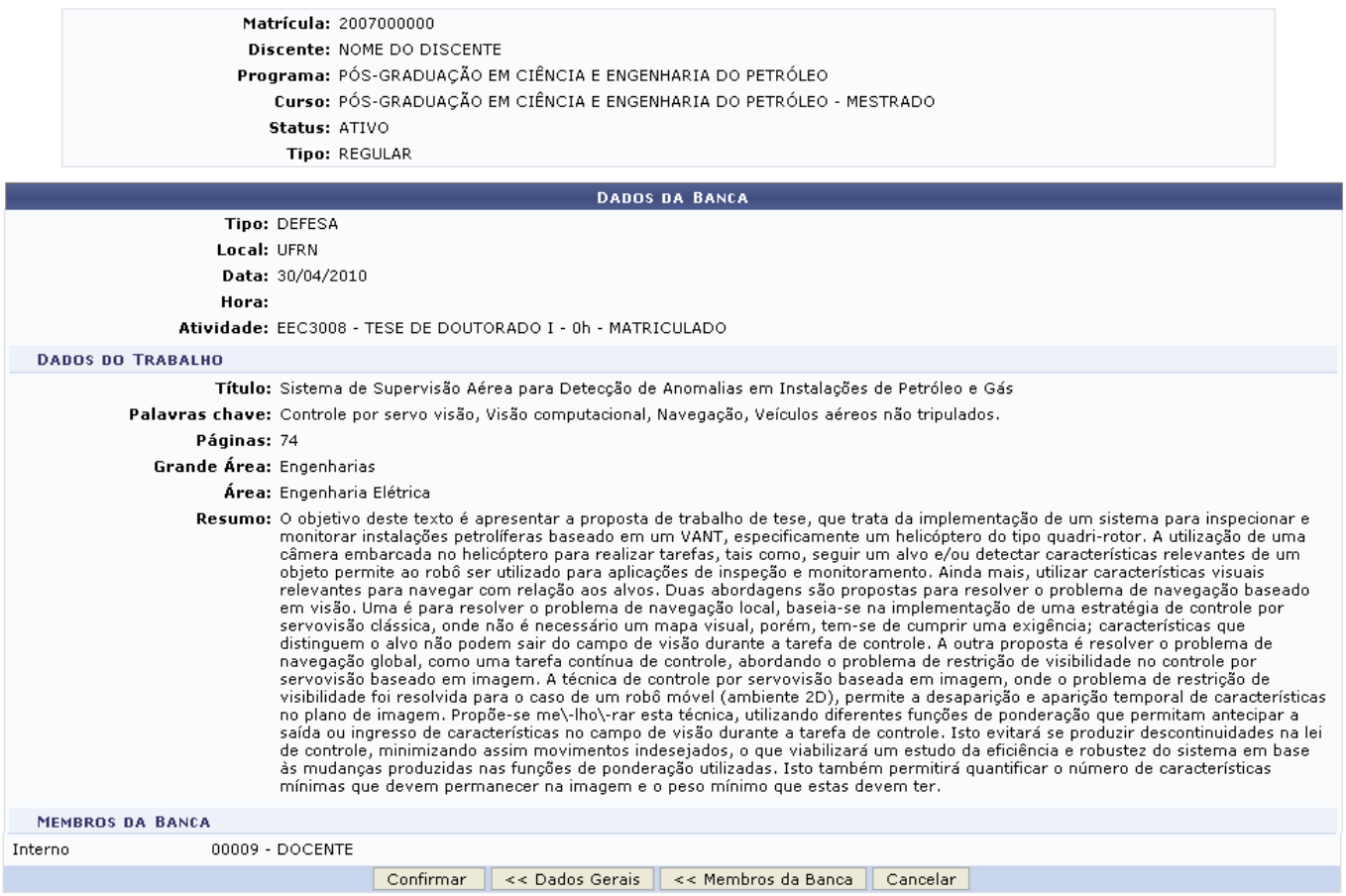

Caso deseje voltar para a tela Membros da Banca, clique em *Membros da Banca* e, para alterar a

banca, clique em *Dados Gerais*.

Para concluir, clique em *Confirmar*. A mensagem de sucesso será mostrada:

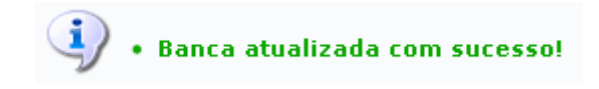

#### **Remover**

Ainda na tela Bancas Encontradas, o usuário poderá remover a banca, clicando em a[.](https://docs.info.ufrn.br/lib/exe/detail.php?id=suporte%3Amanuais%3Asigaa%3Astricto_sensu%3Aalunos%3Aoutras_operacoes%3Aalterar_remover_banca_de_defesa&media=suporte:manuais:sigaa:stricto_sensu:alunos:outras_operacoes:lixeira.png) Aparecerá a caixa de diálogo referente à sua decisão:

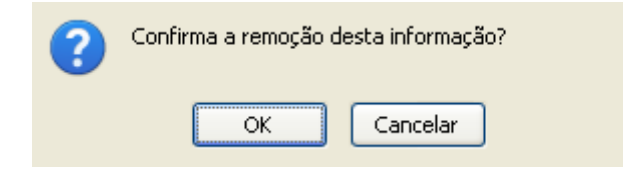

Ao clicar em *OK*, a banca será removida e a mensagem de sucesso abaixo será mostrada:

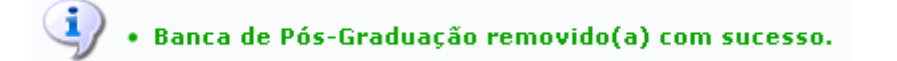

#### **Bom Trabalho!**

#### **Manuais Relacionados**

- [Cadastrar Banca de Defesa](https://docs.info.ufrn.br/doku.php?id=suporte:manuais:sigaa:stricto_sensu:alunos:outras_operacoes:cadastrar_banca_de_defesa)
- [<< Voltar Manuais do SIGAA](https://docs.info.ufrn.br/doku.php?id=suporte:manuais:sigaa:stricto_sensu:lista)

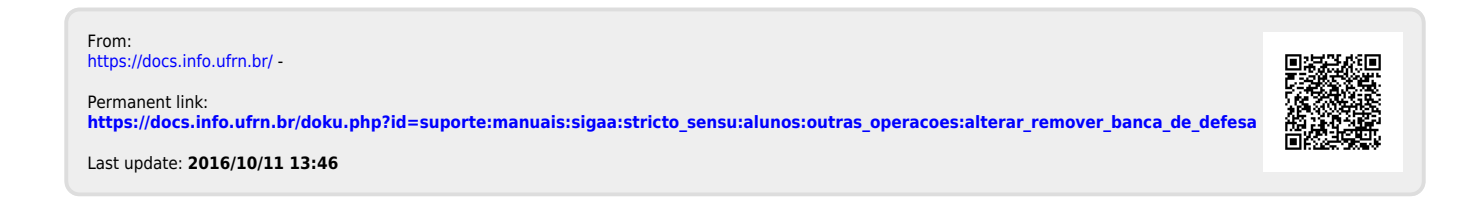